# Purchase Request – For IMS Phone Orders AiM

2019

*Need help: call IMS 862-3388 https://sscaimapp.assetworks.com/fmax*

### **Table of Contents**

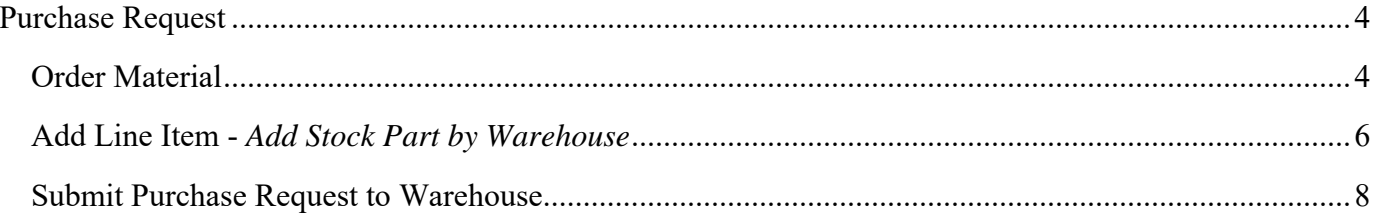

## **Purchase Request**

#### **Order Material**

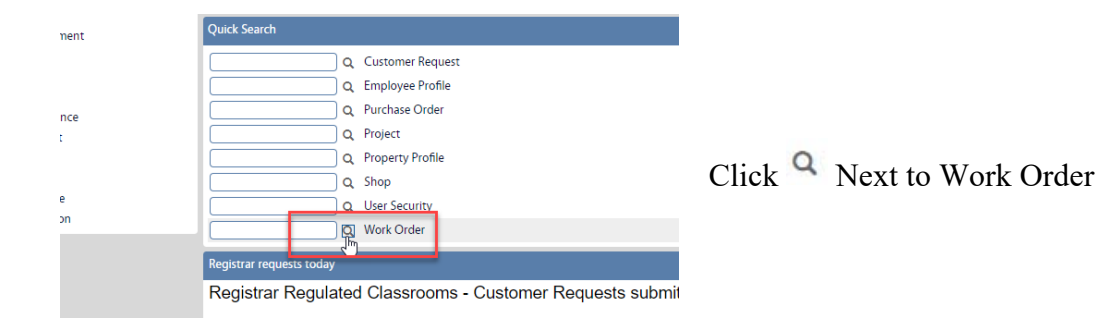

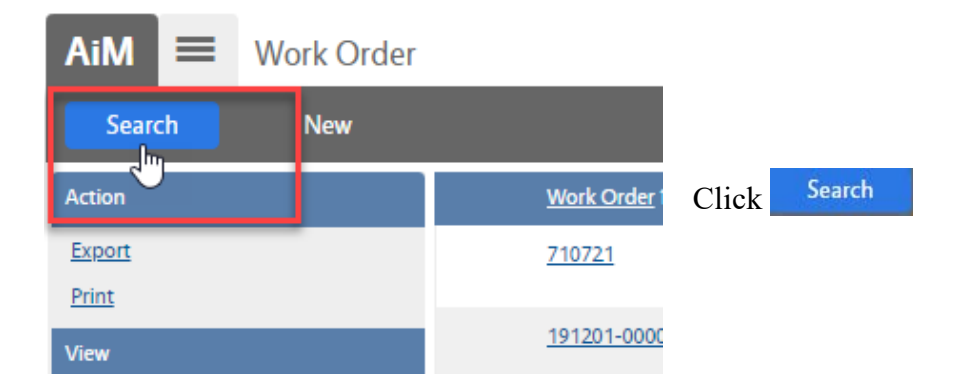

Enter criteria

Description – Contains Tools

 $Category = ST$ 

Execute Click

 Click on the Work Order for the correct month Maintenance WO should end in 000000 Grounds WO should end in 200000 Custodial WO should end in 000001

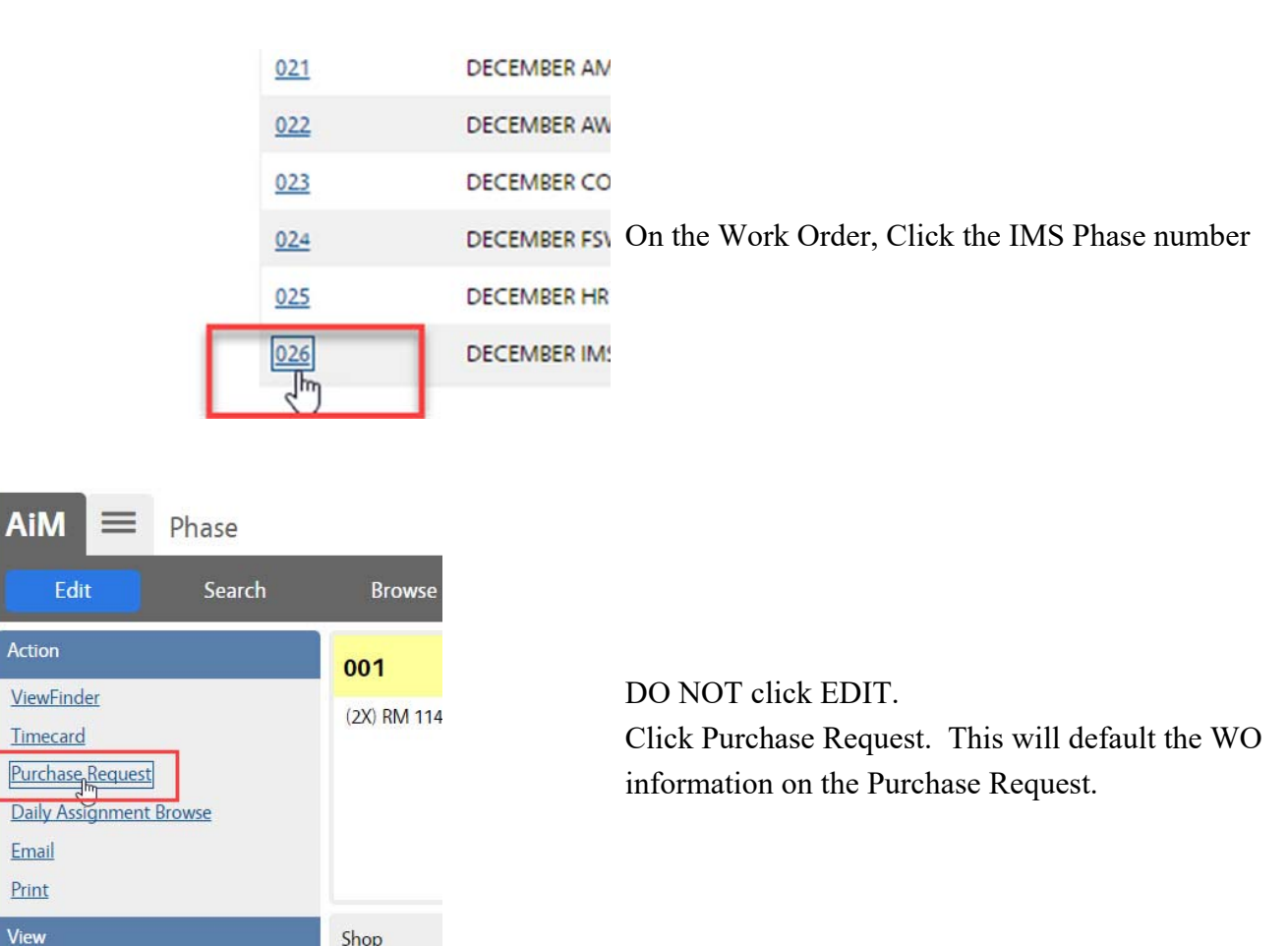

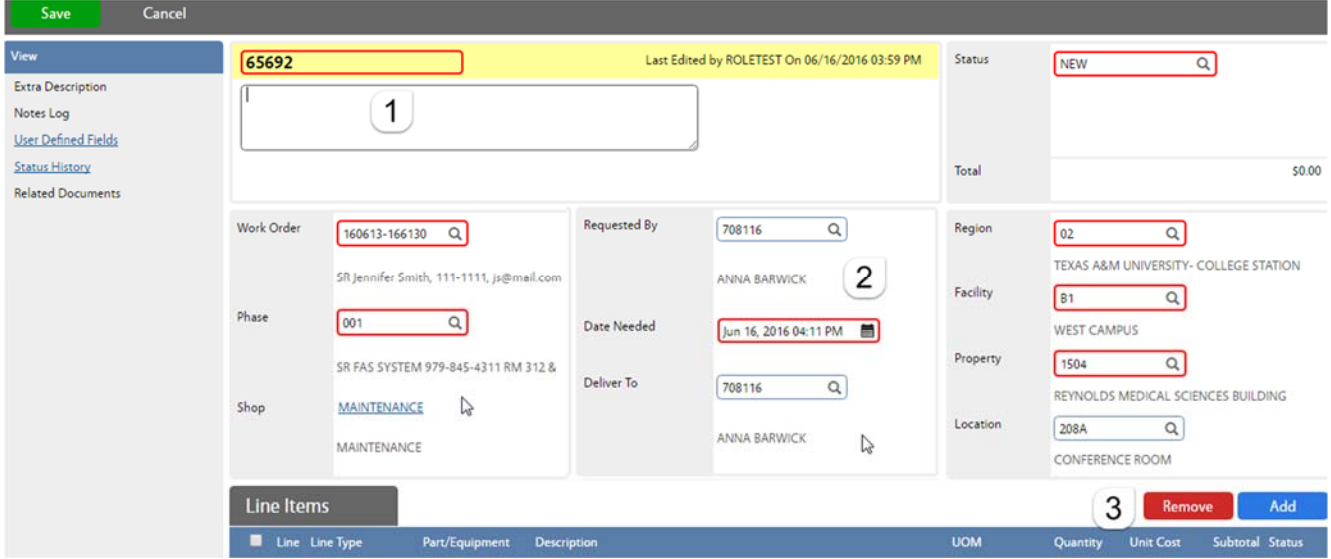

- 1. Title Block
	- a. Purchase Request # is auto-generated. Do Not change it.
	- b. The description field is optional. Once saved, it will show the Shop that is listed on the submitter's User Profile. Warehouse will sometimes add information here.
- 2. Requestor Block *Required*

Shop

- a. Requested By Employee number of the technician requesting the material.
- b. Date Needed Date the material needs to be delivered or picked up
- c. Deliver To Employee number of the technician requesting the material
- 3. Add Line Item
	- a. Click Add to enter the Line Items

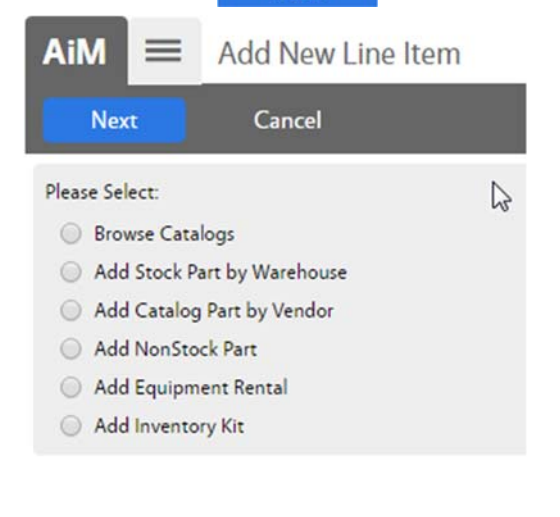

*\*\*If unsure if item is inventory, search on the Inventory Part Screen.* 

- 4. Choose the type of line item to be added
	- a. *Add Stock Part by Warehouse* items kept in inventory
- 5. Click **Next**

#### **Add Line Item -** *Add Stock Part by Warehouse*

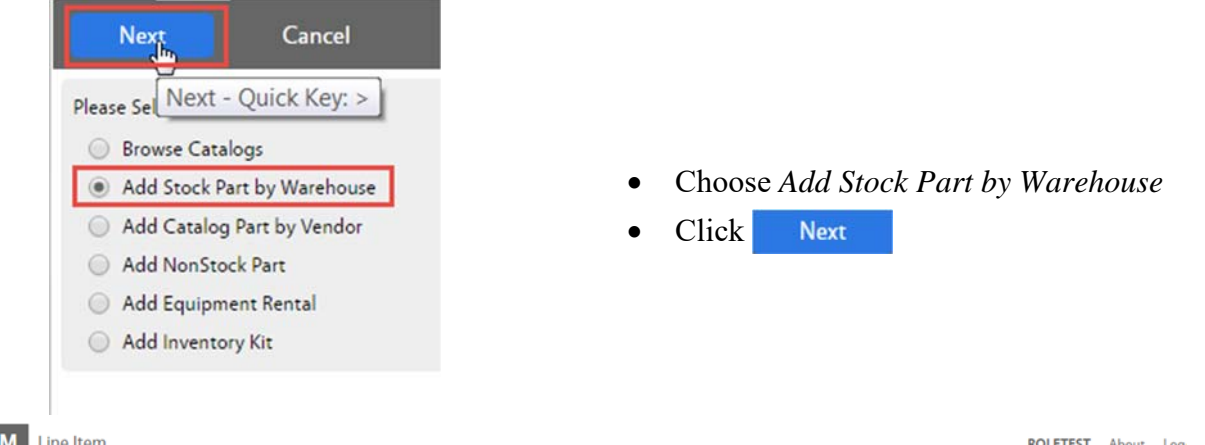

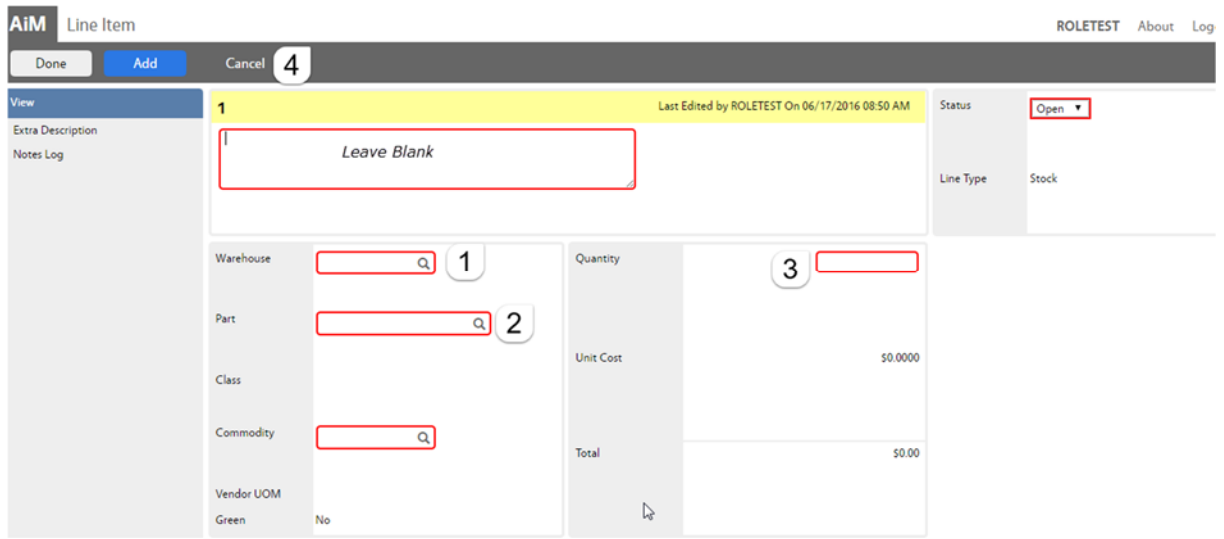

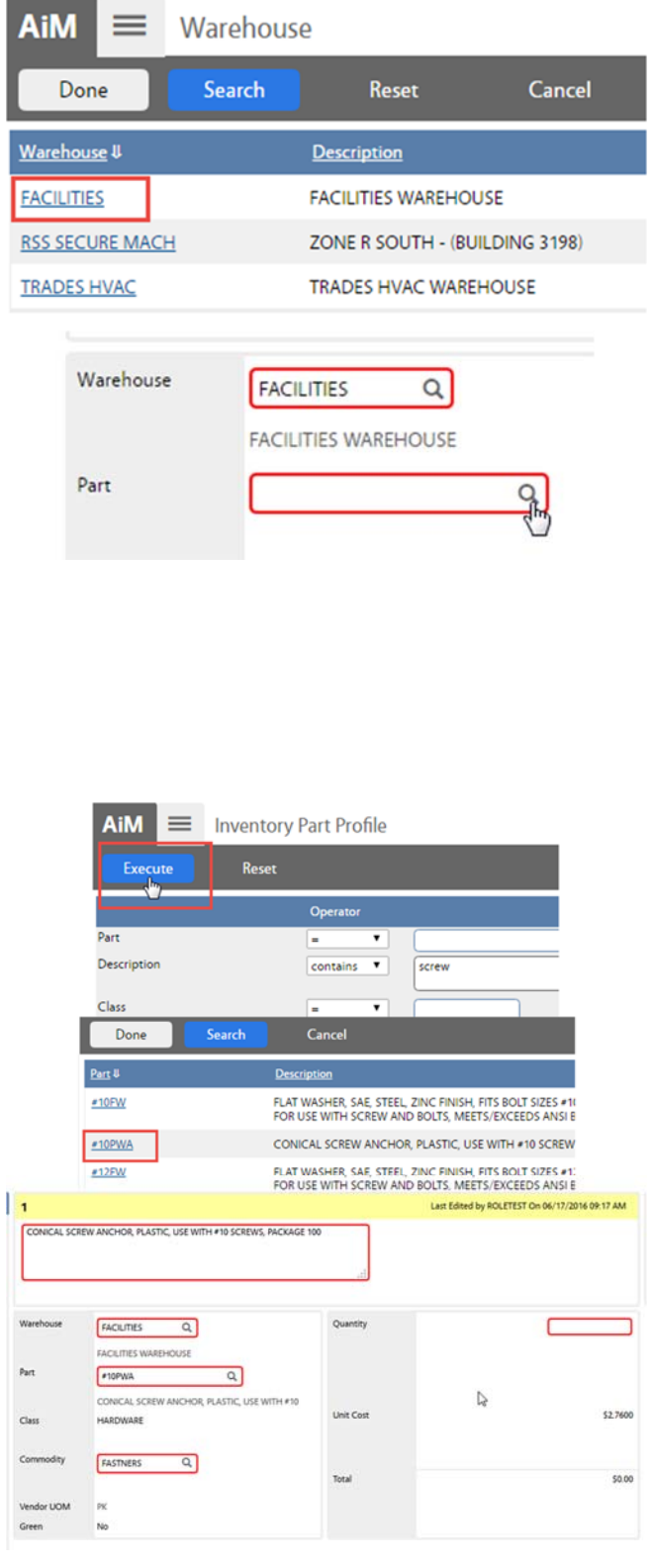

- 1. Choose a Warehouse
	- a. Click on the name of the warehouse. i. FACILITIES
	- 2. Choose a Part by clicking on the magnify glass next to Part or enter one of the items below
		- *VOIPPHONE* this is the Cisco phone
		- *VOIPPOWER* this is the power supply for the Cisco phone
		- *ANALOGPHONE* this is the Panasonic phone
		- a. Enter criteria for the part
		- b. Click Execute
		- c. Click on the part needed

The Line Item screen will reappear. The following fields will populate based on the part selected. –

> Description Part Class Commodity Vendor UOM Green Unit Cost

**NEW RESIST** 

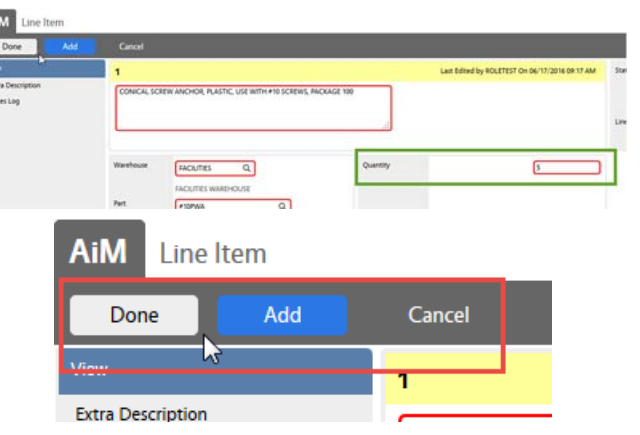

- 3. Enter the Quantity needed
- 4. Choose a command.
	- a. Done Saves the line item and returns to the Purchase Request screen
	- b.  $\blacksquare$  Add  $\blacksquare$  Add another line item
	- c. Cancel Cancel this line item

#### **Submit Purchase Request to Warehouse**

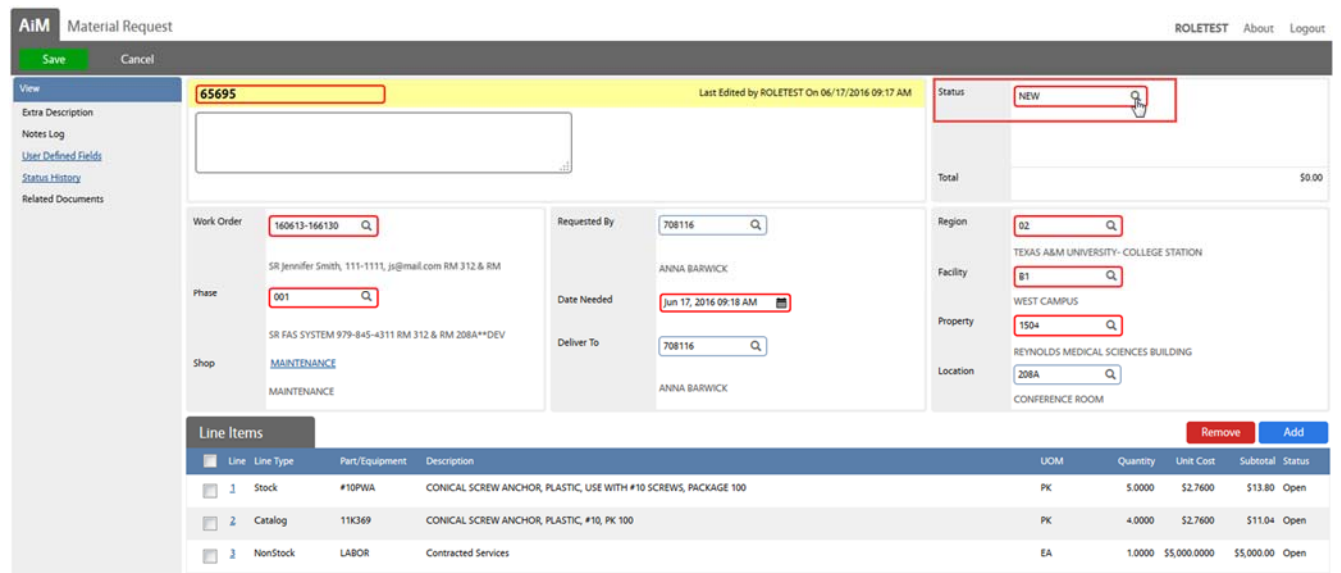

Once all of the line items are entered –

- 1. Click the magnify glass next to Status
- 2. Choose REQUESTED
- 3. Click Save

\*\*The Warehouse will not process the Purchase Request until the status says REQUESTED.